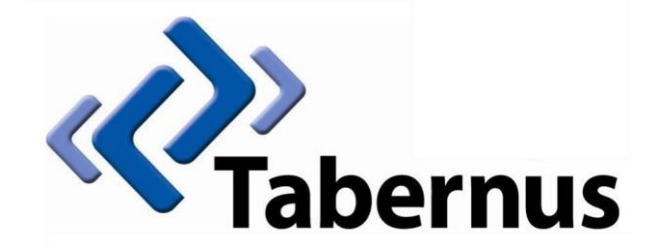

## **Licensing Your Tabernus Application**

**(Key-Based Licensing)**

## **1 Key – Based Licensing**

## **Currently includes FC14 Array, EE-USB etc.**

Start the software and click *License > License Key Codes*

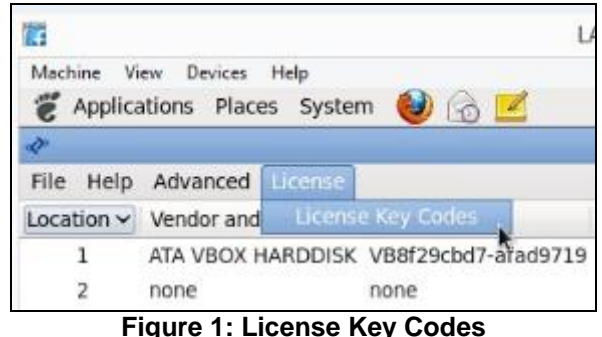

The Tabernus License Wizard will open

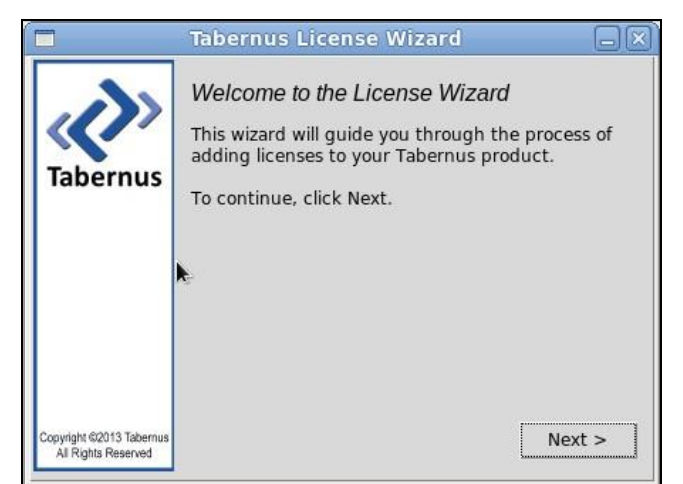

**Figure 2: Tabernus License Wizard**

Enter the quantity of licenses you require and press Next

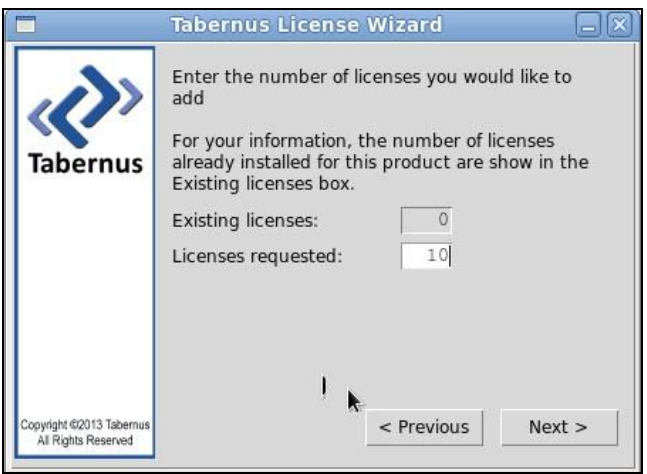

**Figure 3: License Quantity Dialog**

 You will be presented with a Request Key: make a note of this key if you are not close to your PC you use to access the Customer Portal

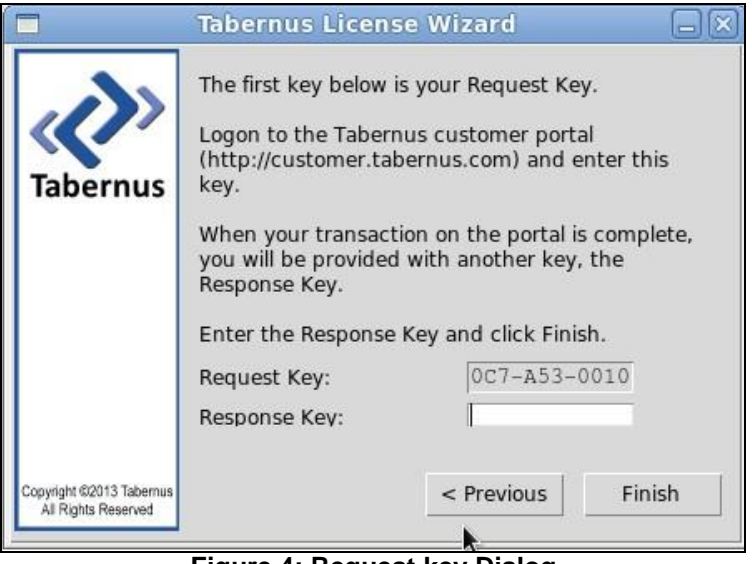

**Figure 4: Request key Dialog**

Log in to the Customer Portal (customer.tabernus.com) and select *Request License by Key*

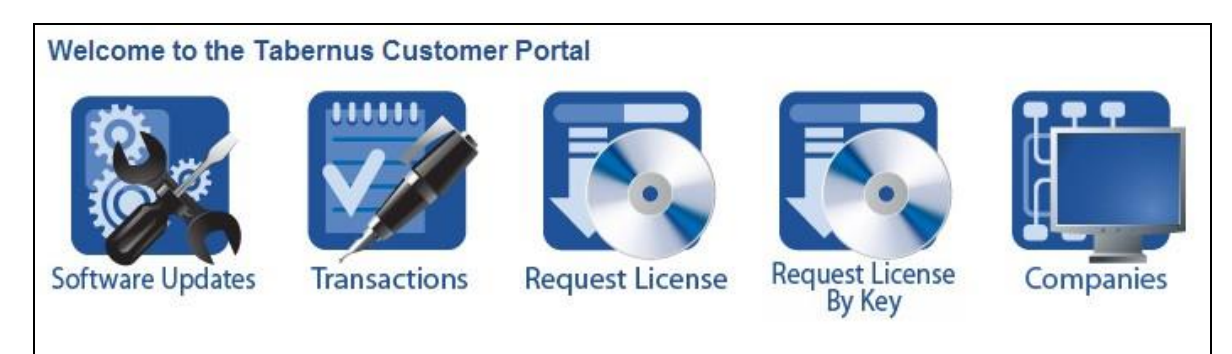

**Figure 5: Customer Portal: Request License by Key**

• The Add License Request by key dialog will open

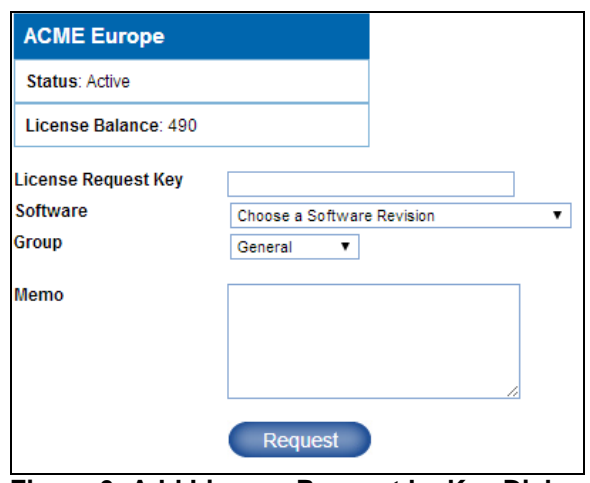

**Figure 6: Add License Request by Key Dialog**

- Enter your Request Key into the License request Key box use UPPERCASE letters and enter hyphens at this stage. Note that all "0" are zeroes.
- Next, select a Software Revision select the software revision you are licensing to ensure your records remain accurate.
- Unless you have it set up, ignore Group. You can, if you wish, enter a Memo:- noting the server you are licensing, for example

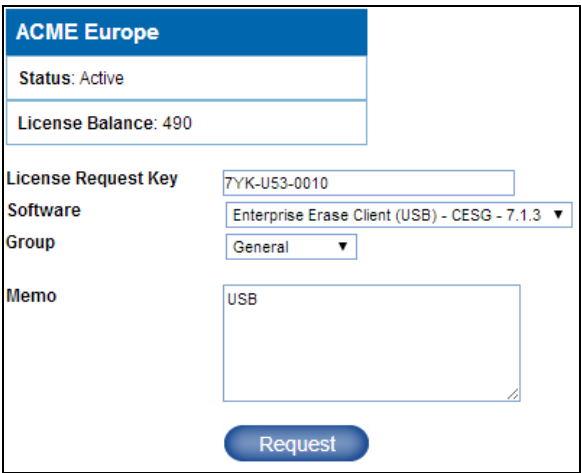

**Figure 7: Enter Request Key and Other Details**

 You will be presented with a Response Key: make a note of this if you are not close to your Tabernus machine

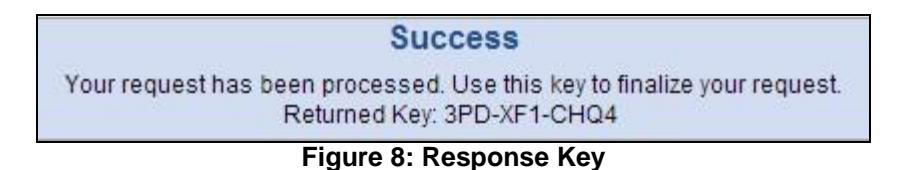

 Enter the Response Key into the Response Key box as shown (below). There is no need to enter hyphens or use uppercase characters at this stage

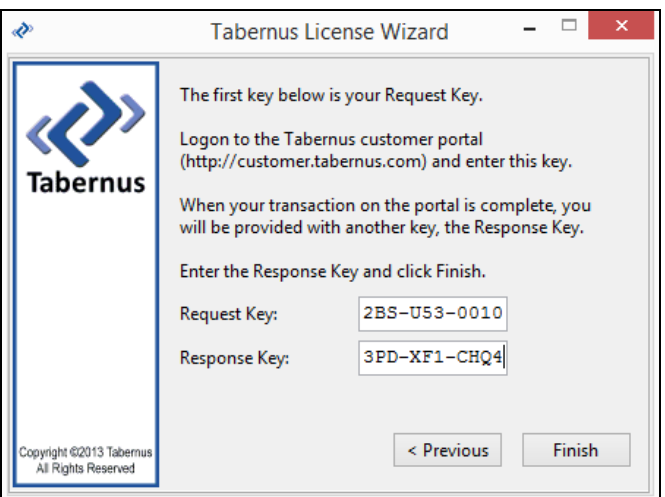

**Figure 9: Enter Response Key**

Click Finish: A successful license transfer will produce the following dialog box

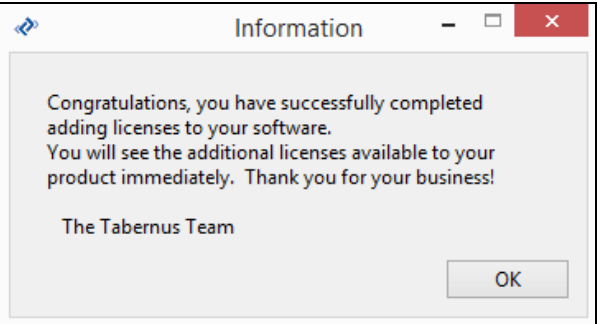

**Figure 10: Successful License Transfer**

## **Possible Error Conditions**

 If you do not select a software revision in the Add License Request by Key dialog box, the following message will appear

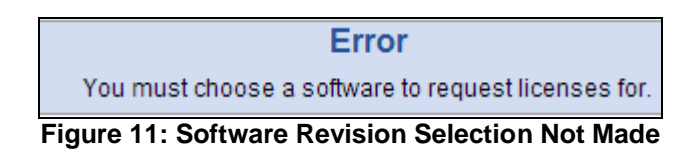

If you enter an incorrect Response Key, you will receive the following error message

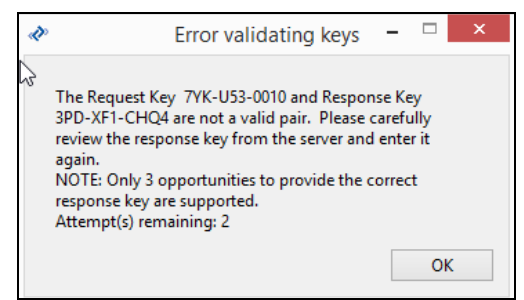

**Figure 12: Incorrect Response Key Entry Error**

- If you receive the (above) error, re-enter the Response Key, being careful to note whether "1's" are "I's" etc. You have three chances to enter the key before you have to start the procedure over anew
- If you receive the following error, check whether you have entered the Request Key correctly, i.e., using uppercase letters and having entered the hyphens correctly. You will also receive this message if you request a quantity of licenses greater than that you have available on the portal

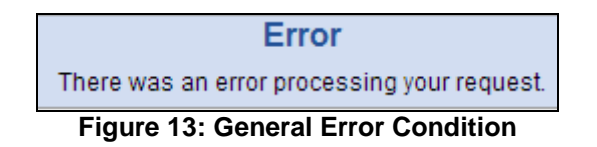

**For support go to support.tabernus.com**